# **QUICK REFERENCE GUIDE**

## **Joining a Zoom Meeting for Clients**

The Newfoundland and Labrador Centre for Health Information (NLCHI) and health care providers across the province are now offering virtual care sessions via Zoom. The goal is to provide accessible healthcare to clients closer to home, thus reducing financial strain, physical discomfort and inconvenience associated with travel, as well as avoidance of busy waiting rooms and long waiting times.

NLCHI has developed this Quick Reference Guide for Clients to assist you in setting up a virtual meeting with your health care provider.

**Please allow yourself ample time when initially accessing your first Zoom Meeting.** You will require audio and video capabilities to join a meeting.

#### **You have two options:**

- Option #1: Join via Mobile Device.
- Option #2: Join via Desktop/Laptop. Plea[se refer to your preferred op](mailto:info.telehealth@nlchi.nl.ca)tion.

If you require further assistance, please email info.virtualcare@nlchi.nl.ca

### **Option #1: Downloading Zoom App on an Android or Apple Mobile Device**

- 1. Download the **Zoom** App from the 'Play' or 'App' store.
	- Search **Zoom**.
	- Click **Install**.

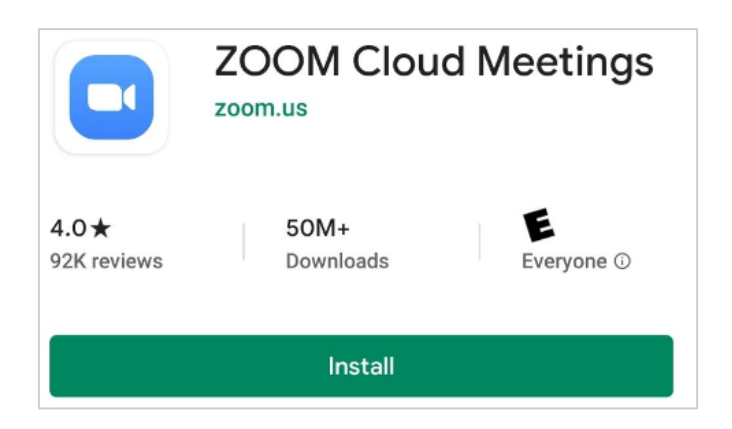

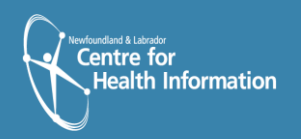

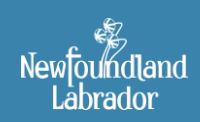

Newfoundland and Labrador<br>**VIRTUAL HEALTH** PROGRAM

#### **Option #1: Join a Zoom Meeting via Mobile App**

- 1. You will receive an email invitation from your Health Care Provider. Please click the link provided to access your appointment.
- 2. Enter your name (i.e. John Smith). Click **OK**.

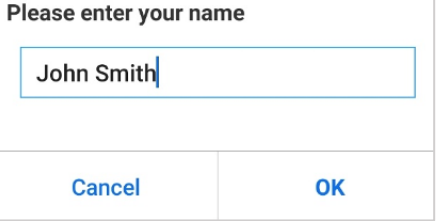

amorgan@khaliliandassociates.com To: carolynmmorgan@vahoo.ca

https://zoom.us/j/448590504?pwd=VjFLWEJweUFNZW82Rmpia2c0UmU4UT09

Join Zoom Meeting

Meeting ID: 448 590 504 Password: 011762

- 3. You will be placed in the waiting room. Your Health Care Provider will admit you to the meeting when it is time to join your session.
- 4. Once admitted by your Health Care Provider, please click **Call via Device Audio** and **Start Video**. If prompted by Zoom to access your audio, take pictures and record video, please click **Allow**. Your appointment will begin.
- 5. When your session has finished, click **Leave Meeting**.

Please wait, the meeting host will let you in soon.

Aaron Morgan's Zoom Meeting 2020-03-23

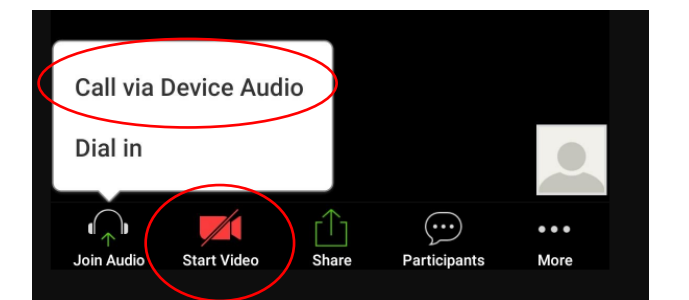

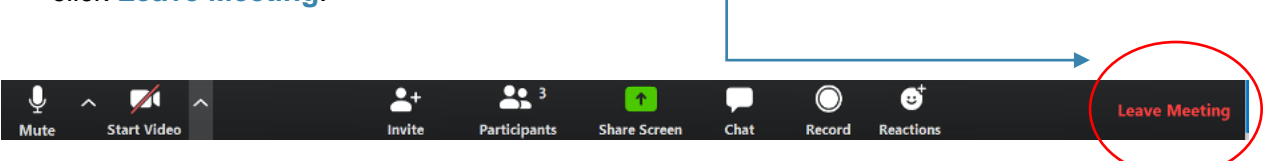

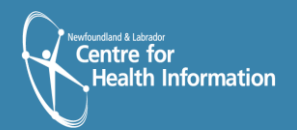

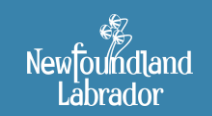

**VIRTUAL HEALTH<br>PROGRAM** 

#### **Option #2: Join a Zoom Meeting Via Windows (Desktop/Laptop)**

- 1. You will receive an email invitation from your Health Care Provider. Please click the link provided to access your appointment.
- amorgan@khaliliandassociates.com To: carolynmmorgan@yahoo.ca

Join Zoom Meeting<br>https://zoom.us/j/448590504?pwd=VjFLWEJweUFNZW82Rmpia2c0UmU4UT09

Meeting ID: 448 590 504 Password: 011762

- Launching... 2. You will receive notification that Zoom is launching. This may take a few minutes. If Zoom does not automatically launch, please select Please click Open Zoom Meetings if you see the system dialog. **Click Here** to launch the meeting. If nothing prompts from bro click here launch the meeting, or download & run Zoom.
- 3. Enter your name and click **Join Meeting**.
- **Enter your name** John Smith Remember my name for future meetings Join Meeting | Cancel
- 4. You will be placed in a waiting room. Your Health Care Provider will admit you to the meeting when it is time to join your session.
- Please wait, the meeting host will let you in soon. Aaron Morgan's Zoom Meeting 2020-03-23
- 5. Once admitted by your Health Care Provider, please click **Join with Computer Audio**.

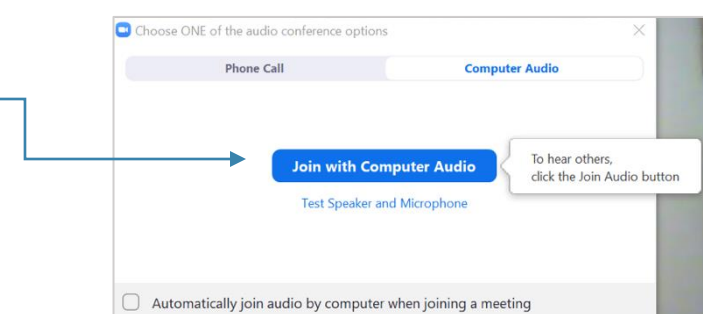

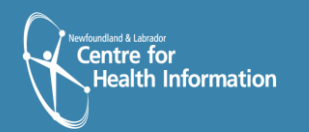

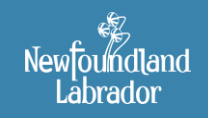

**VIRTUAL HEALTH<br>PROGRAM** 

6. At the bottom of your screen, click **Start Video**. Your meeting will begin.

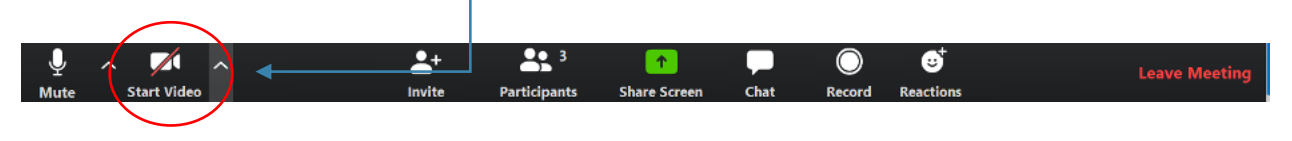

7. When your session has finished, please click **Leave Meeting**.

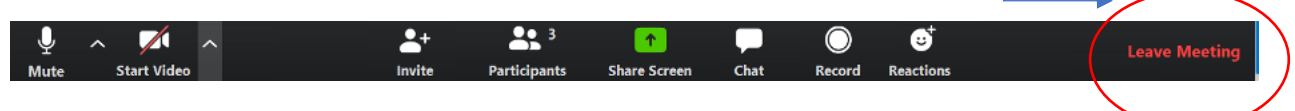

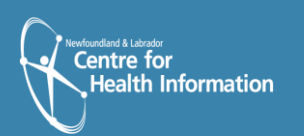

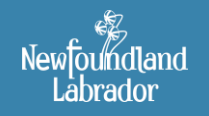

Newfoundland and Labrador<br>TELEHEALTH **PROGRAM**